# **教育雲學習管理平臺-課程包製作**

### **學習拍**

#### **課程包製作流程說明**

更新日期:2020-09-17

「學習拍」是以雲端服務平台為基礎打造而成的互動學習管理平台,提供課前、課間與課後 (包含素材、報告、討論、選擇、是非、繳交、白板、配對、填空)等多種不同的應用,以科 技輔助教育,為師生帶來即時、豐富與便利的數位教育體驗。資源上傳步驟如下所示,若有 任何問題歡迎聯繫本專案業務單位或承作廠商。

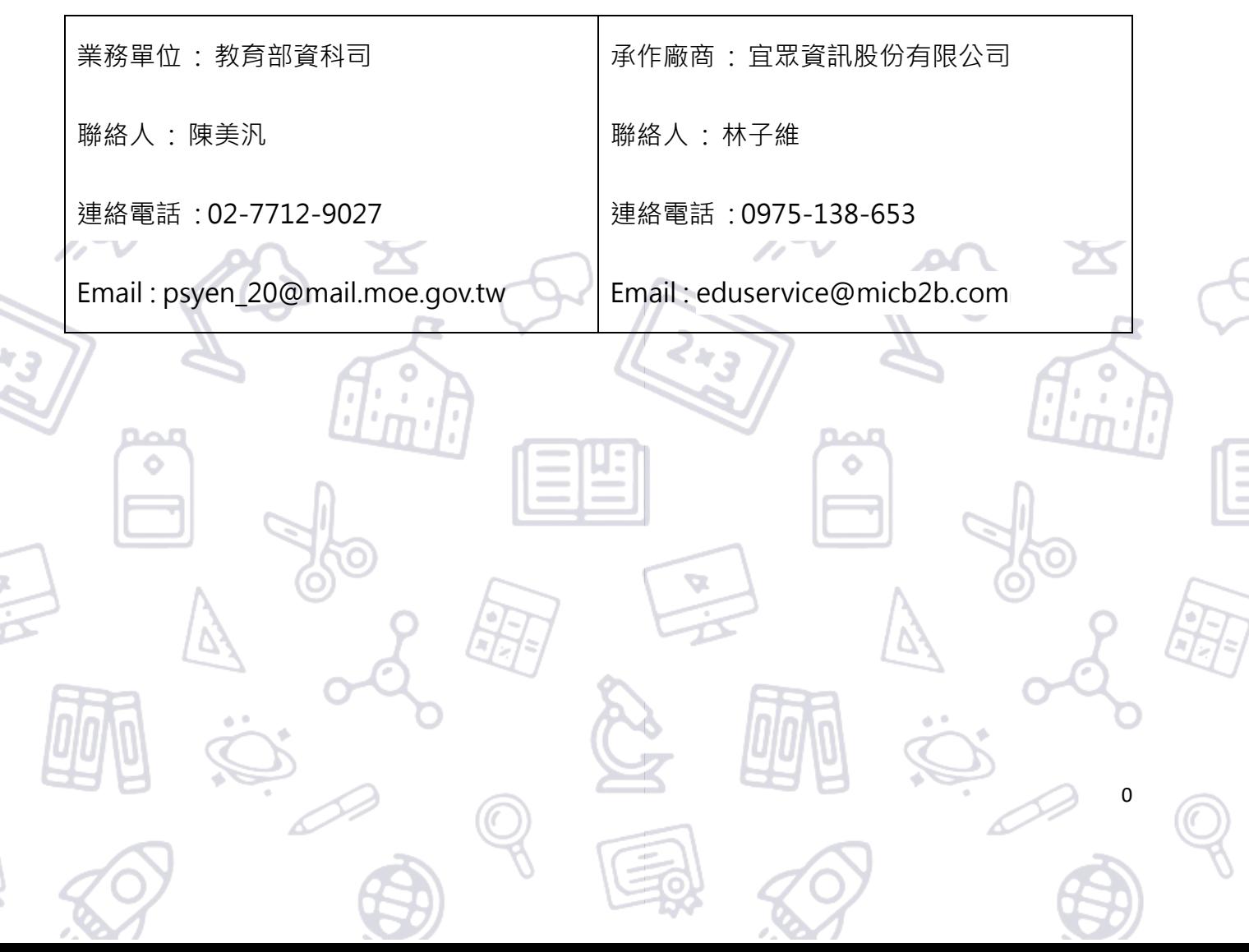

 $\frac{8}{5}$ 

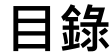

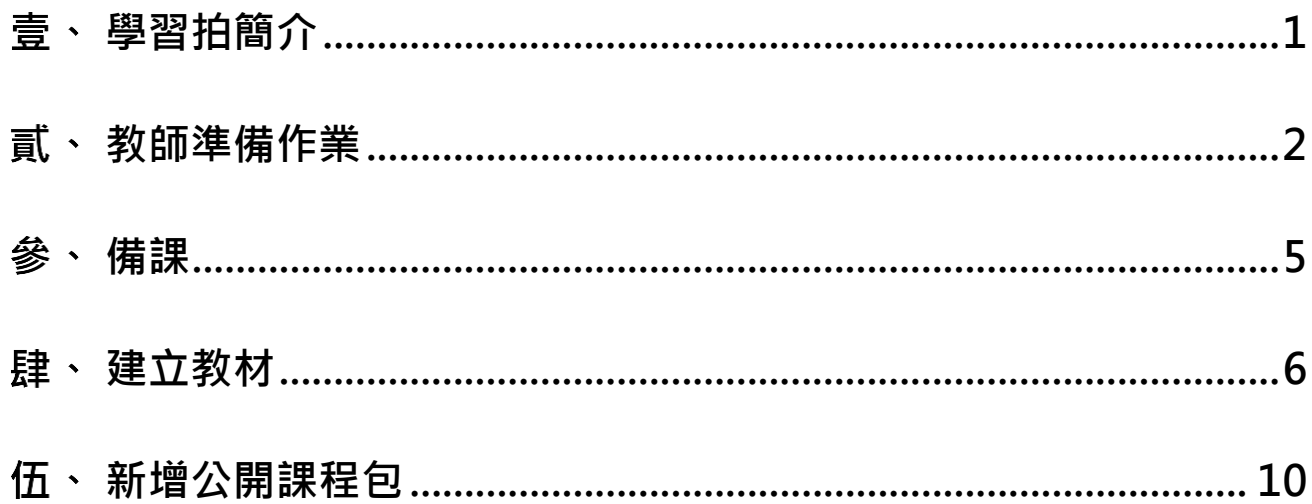

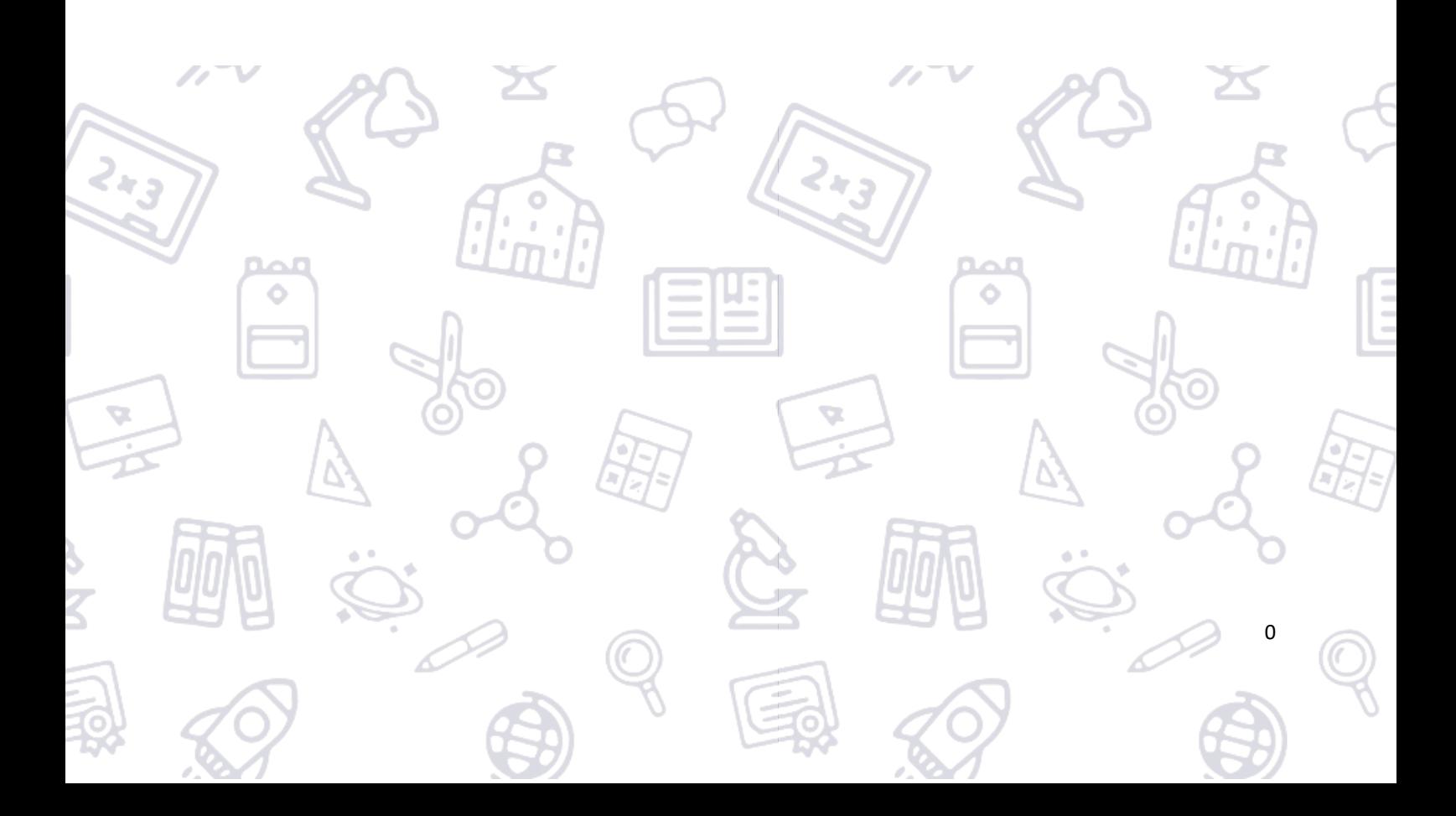

#### <span id="page-2-0"></span> **學習拍簡介** 壹、

提供師生透過學習管理平臺,在遠端進行教學與學習活動,讓孩子在家中

也能進行學習**。**

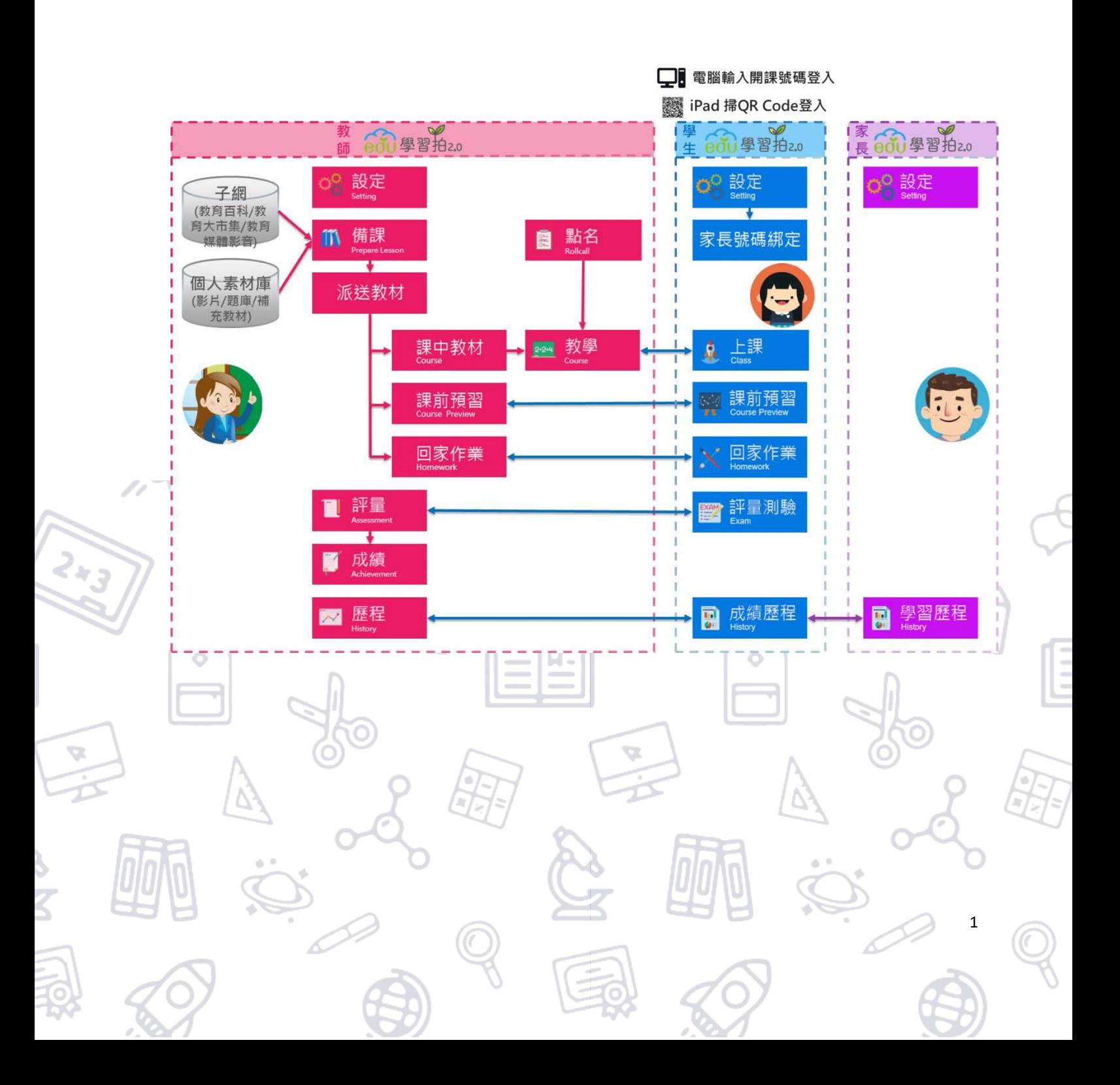

## <span id="page-3-0"></span>**教師準備作業**

- 1. 登入平臺
- 2. 透過「教育雲端帳號」或「縣市帳號」登入:
	- 教育雲端帳號:介接教育平台 Open ID 雲端帳號驗證完成並取得授

## 權後,選擇學校及身份,使用系統(圖 1~圖 3)。

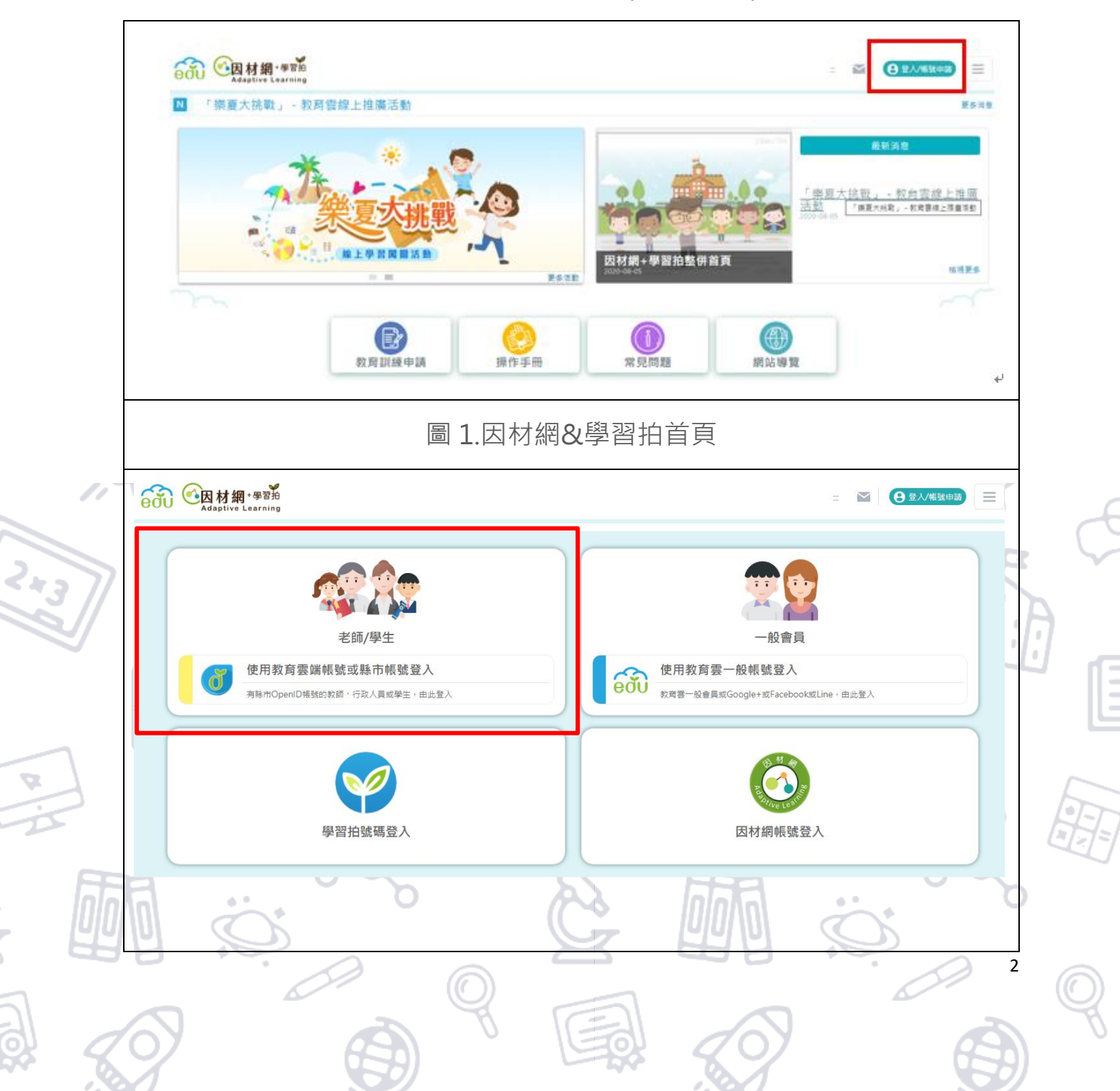

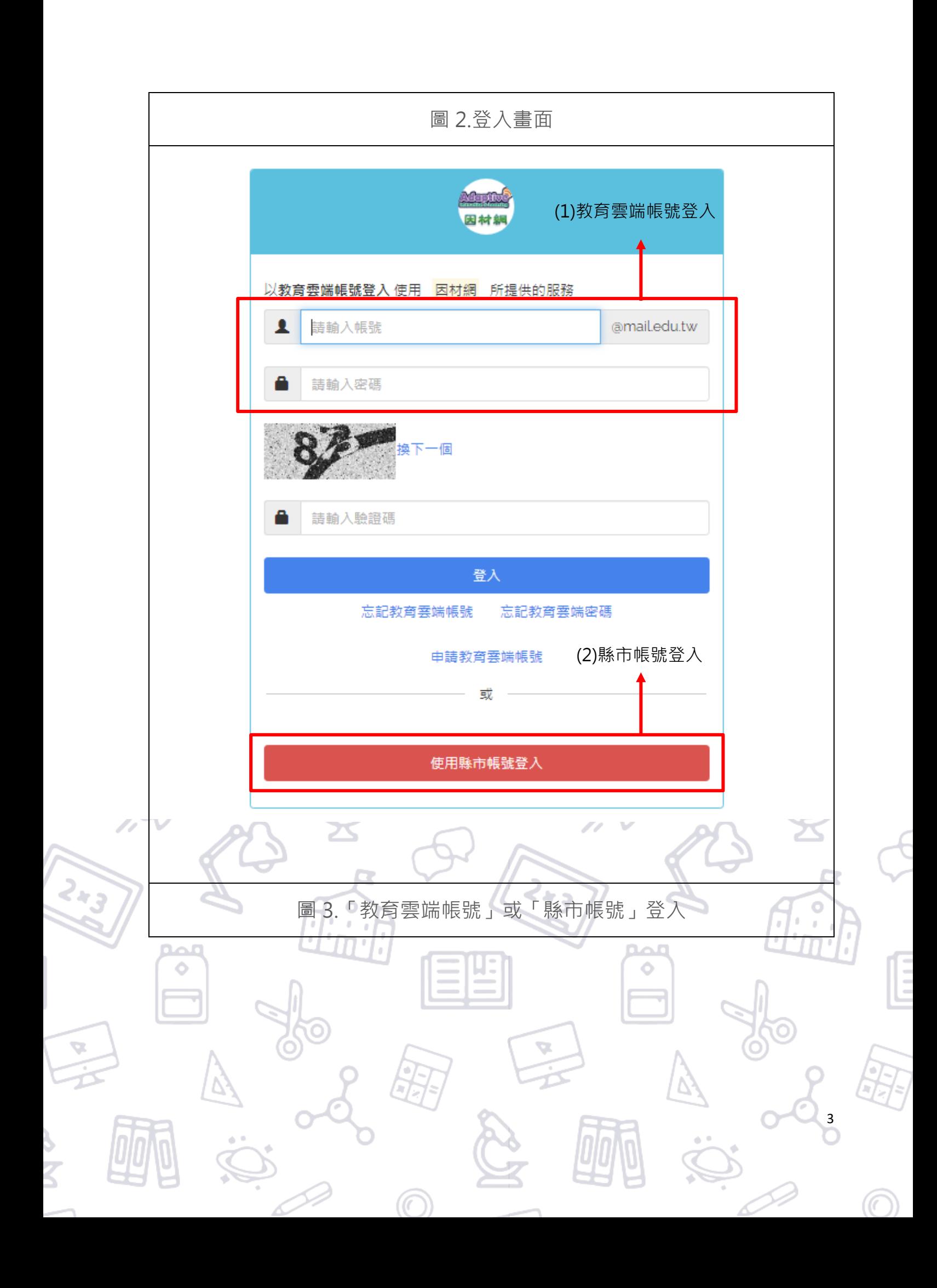

3. 成功登入後,系統會進入因材網與學習拍功能首頁,點選學習拍 2.0

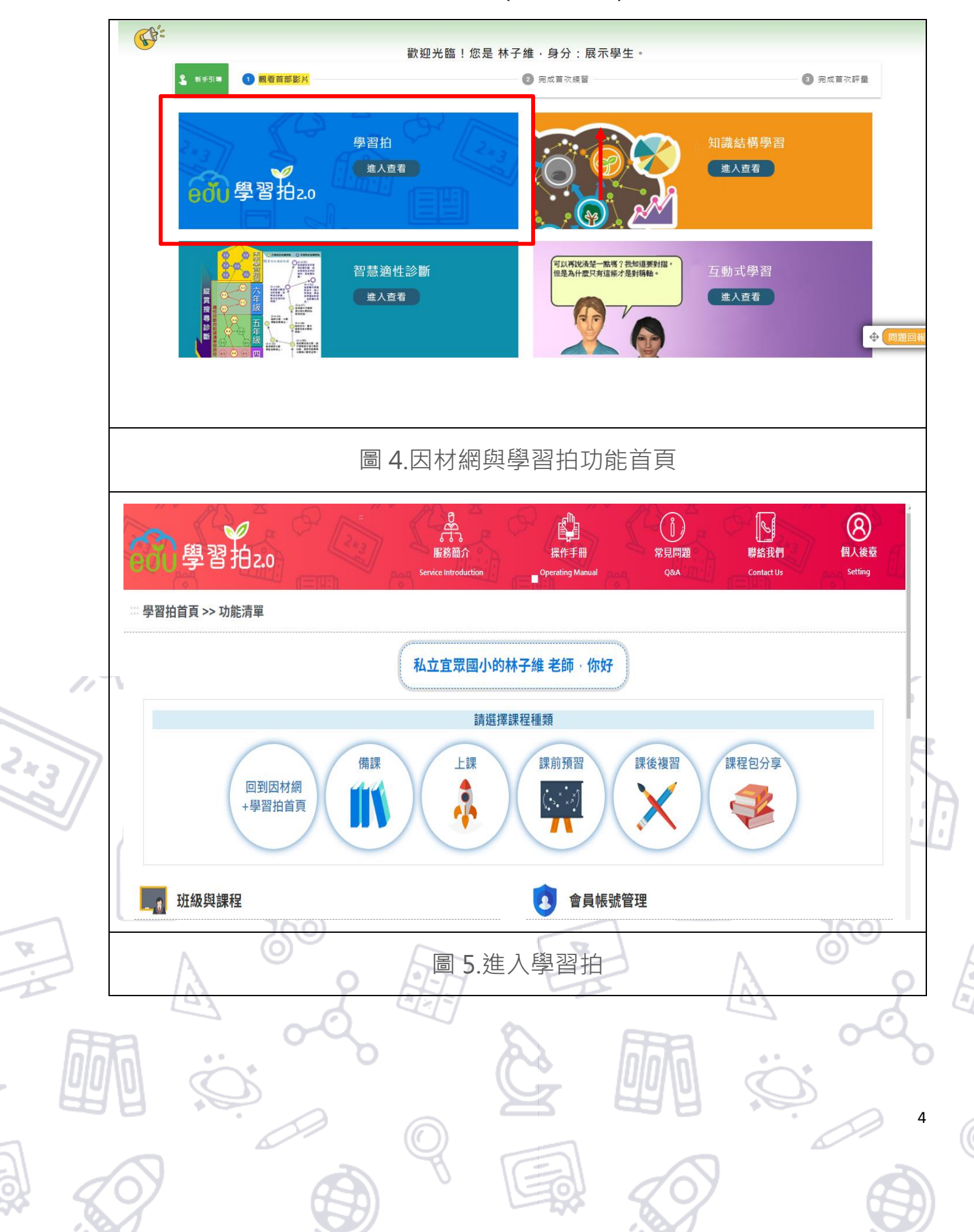

「進入查看」進入學習拍平台。(圖 4~圖 5)

#### <span id="page-6-0"></span>參、 **備課**

- 1. 從平臺功能首頁或平臺內頁導覽列點擊「備課」進入,進入備課模式時需先 選擇備課範圍。(圖 6~圖 7)
	- 備課範圍(版本、科目、單元、課程),所建立的素材皆會在所選擇的 範圍內。

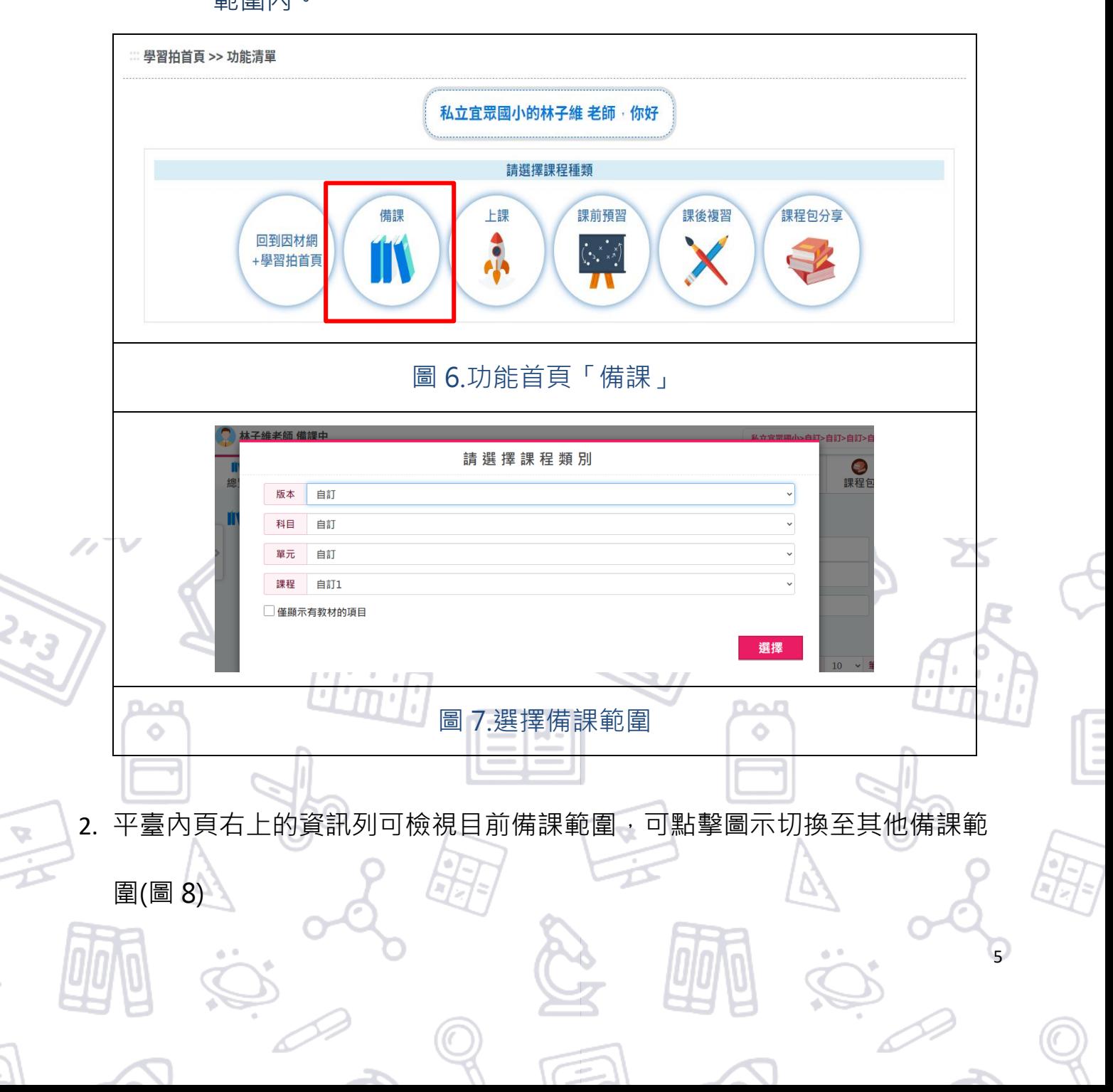

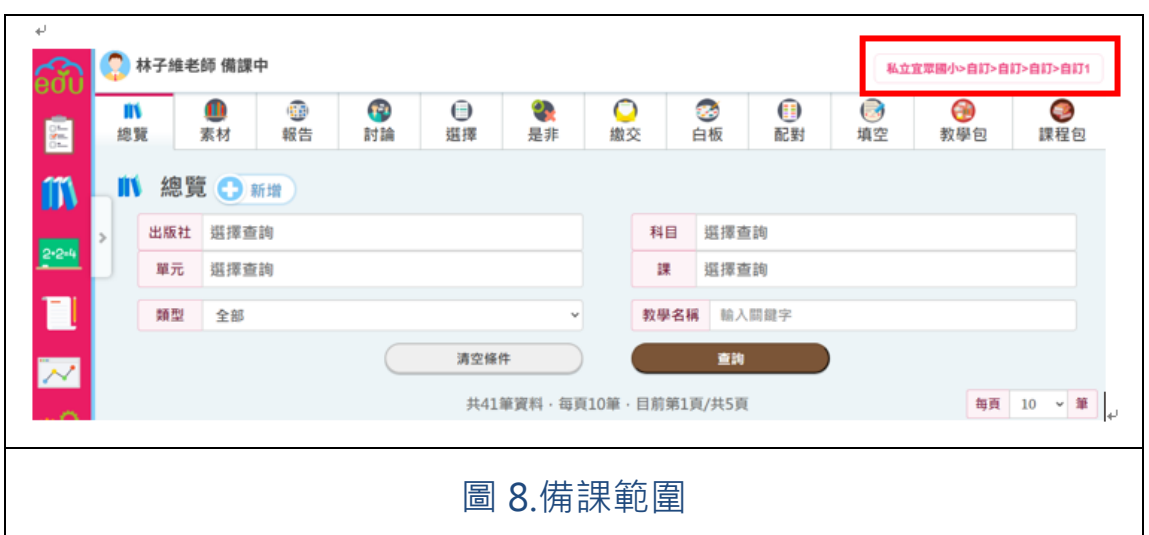

#### <span id="page-7-0"></span>肆、建立教材

**1. 點選備課類別,包含:素材、報告、討論、選擇、是非、繳交、白板、配 對、填空,則一進入該類別頁面,點選「+新增」圖示,開啟新增教材彈 跳視窗。(圖 9~圖 10)**

≍

◆ 小提示:素材總覽會顯示此帳號在任何備課範圍所備過的所有素材。

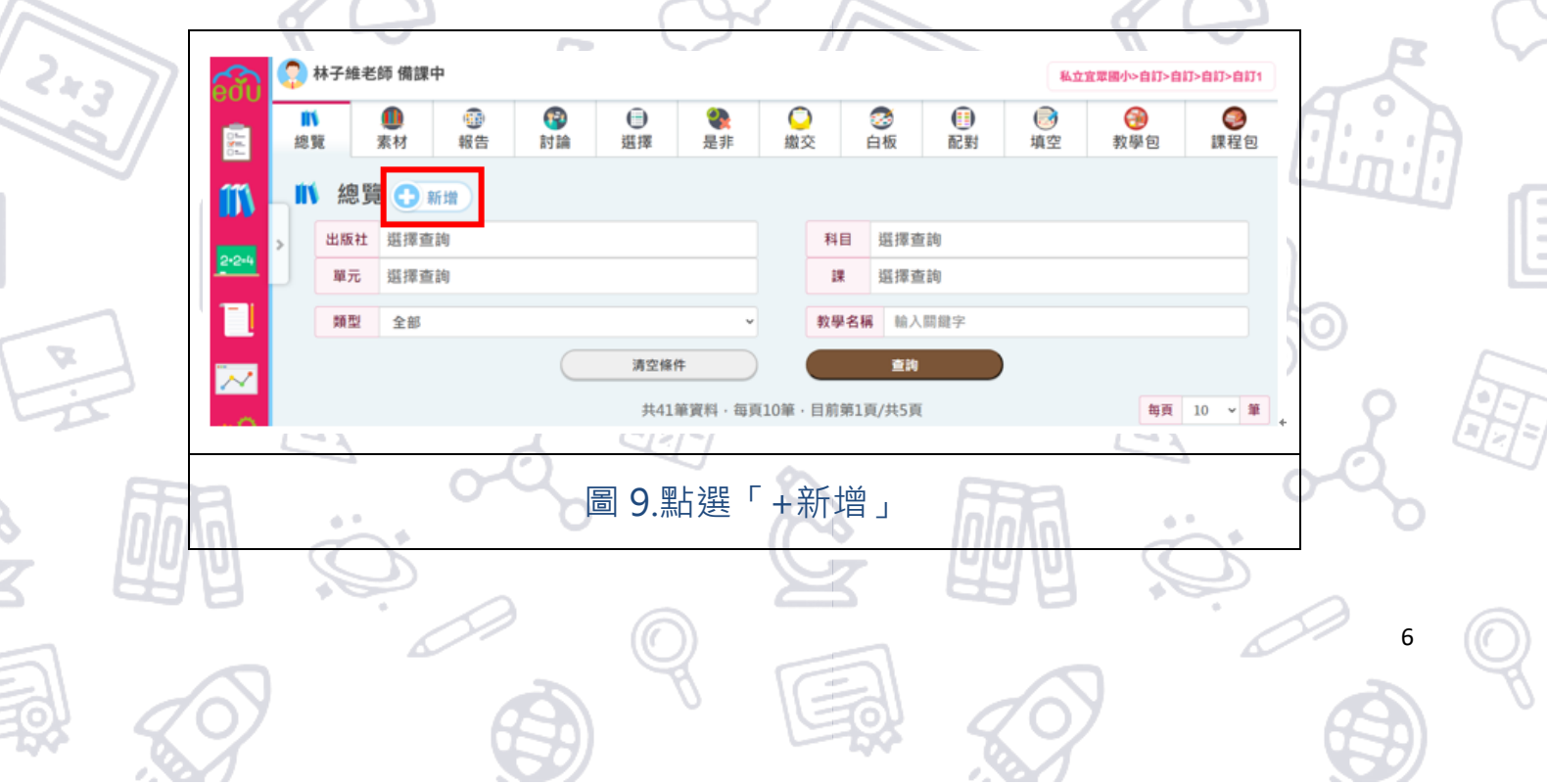

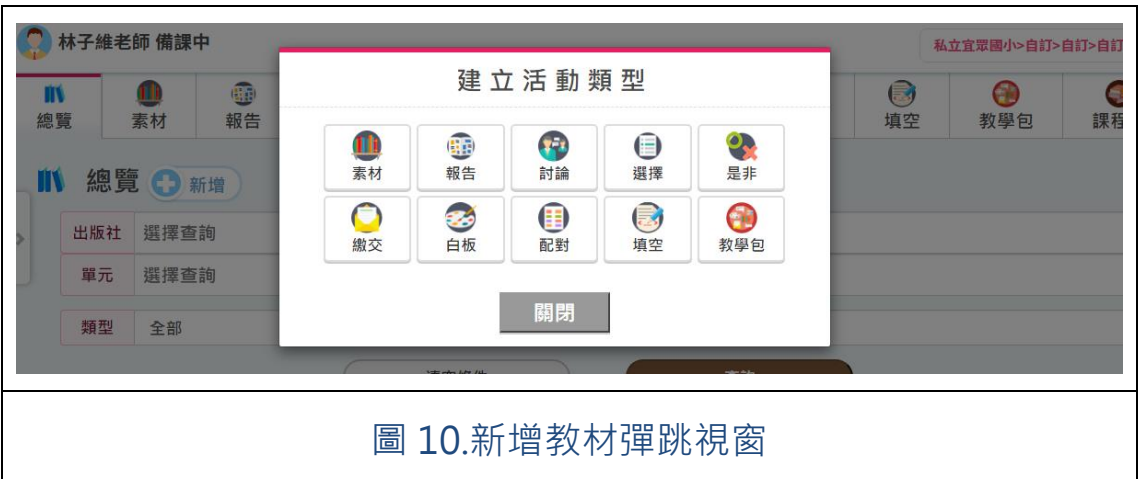

#### **2. 步驟一,輸入素材名稱、知識架構,點選「下一頁」。(圖 11)**

『教育大市集』按鈕:可以引用教育雲子網:『教育大市集』的素材資源

 『教育媒體影音』按鈕:可以引用教育雲子網:『教育媒體影音』的素材資 源

『學習拍分享庫』按鈕:可以引用其他教師分享同課程的素材

△ 

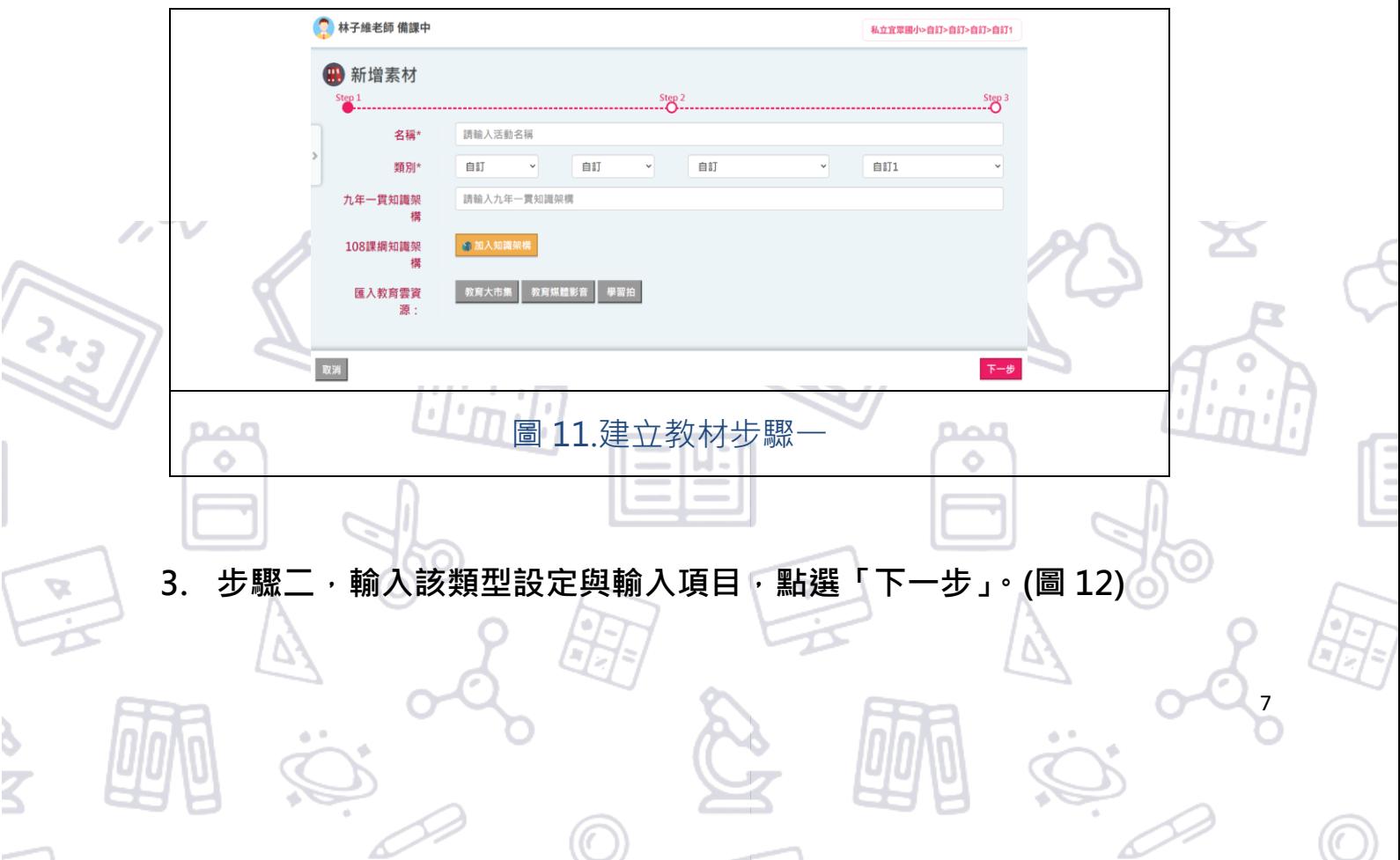

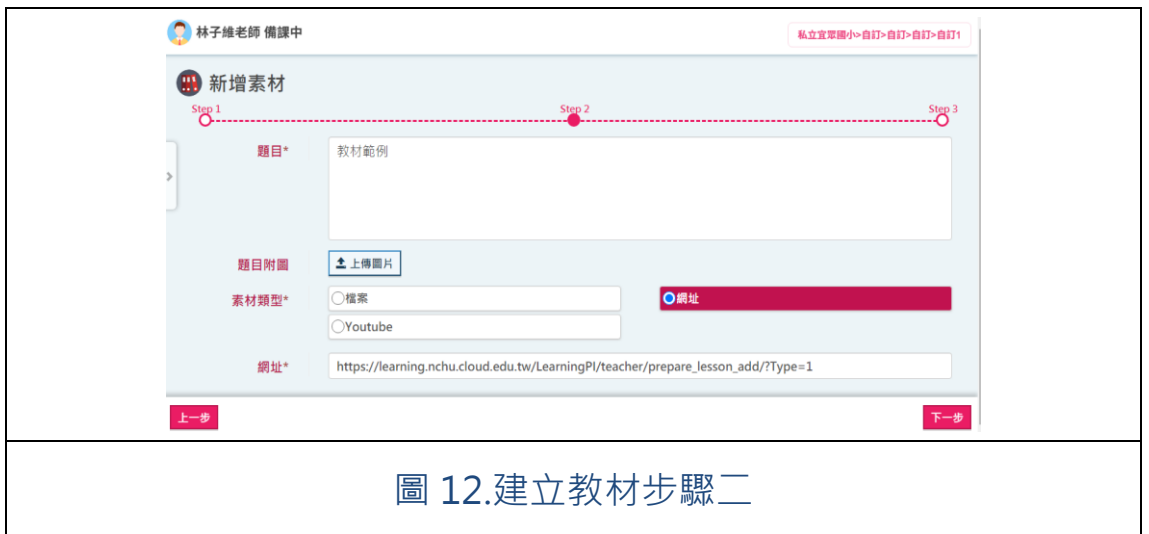

## **4. 步驟三,審閱內容,點選「建立題目」,完成素材新增 (圖 13~圖 14)**

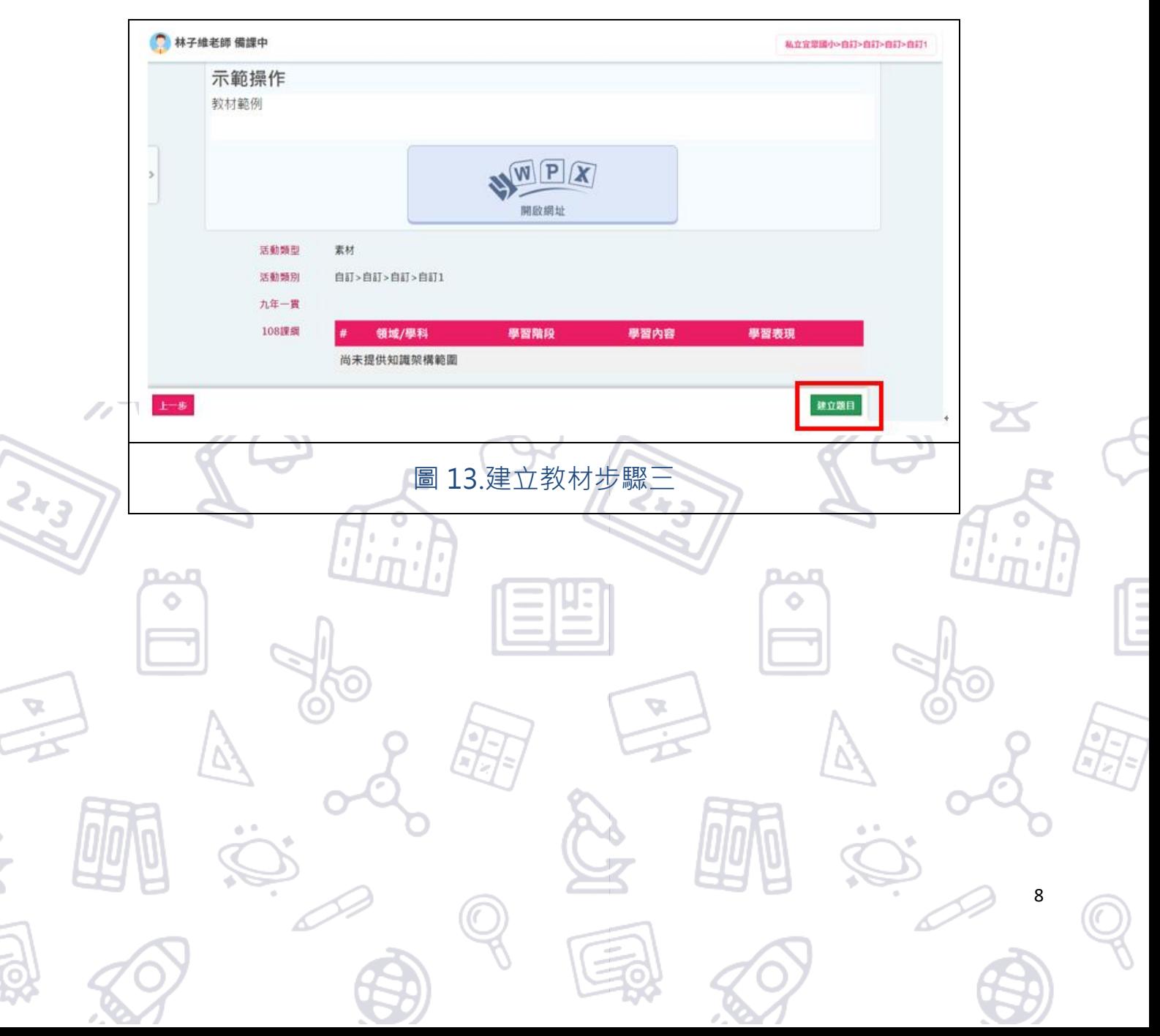

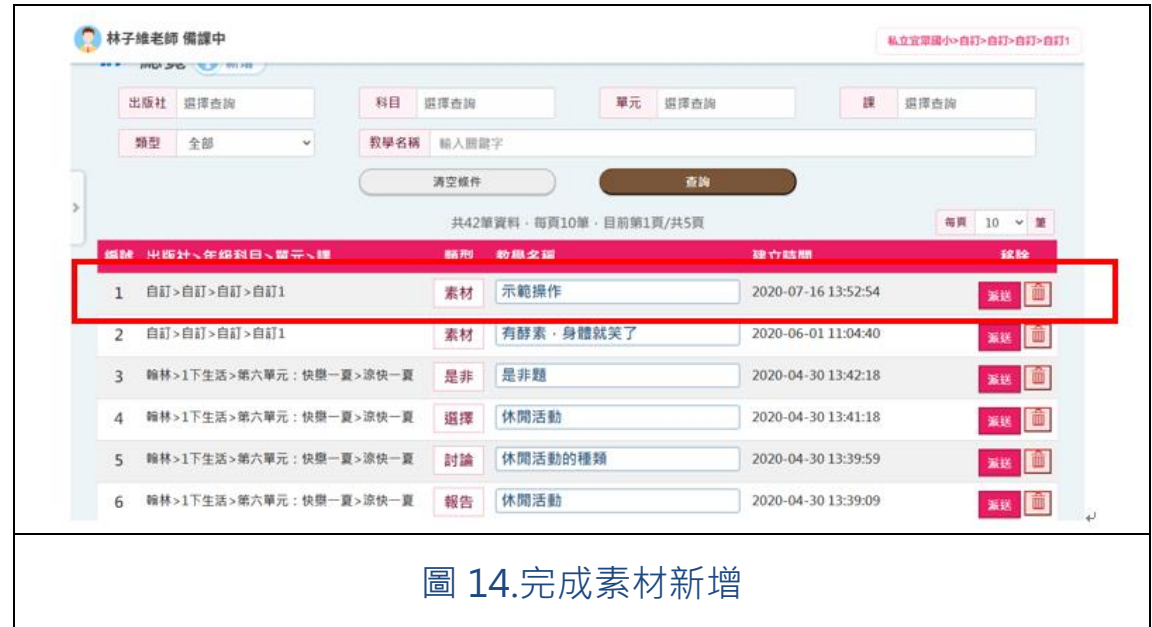

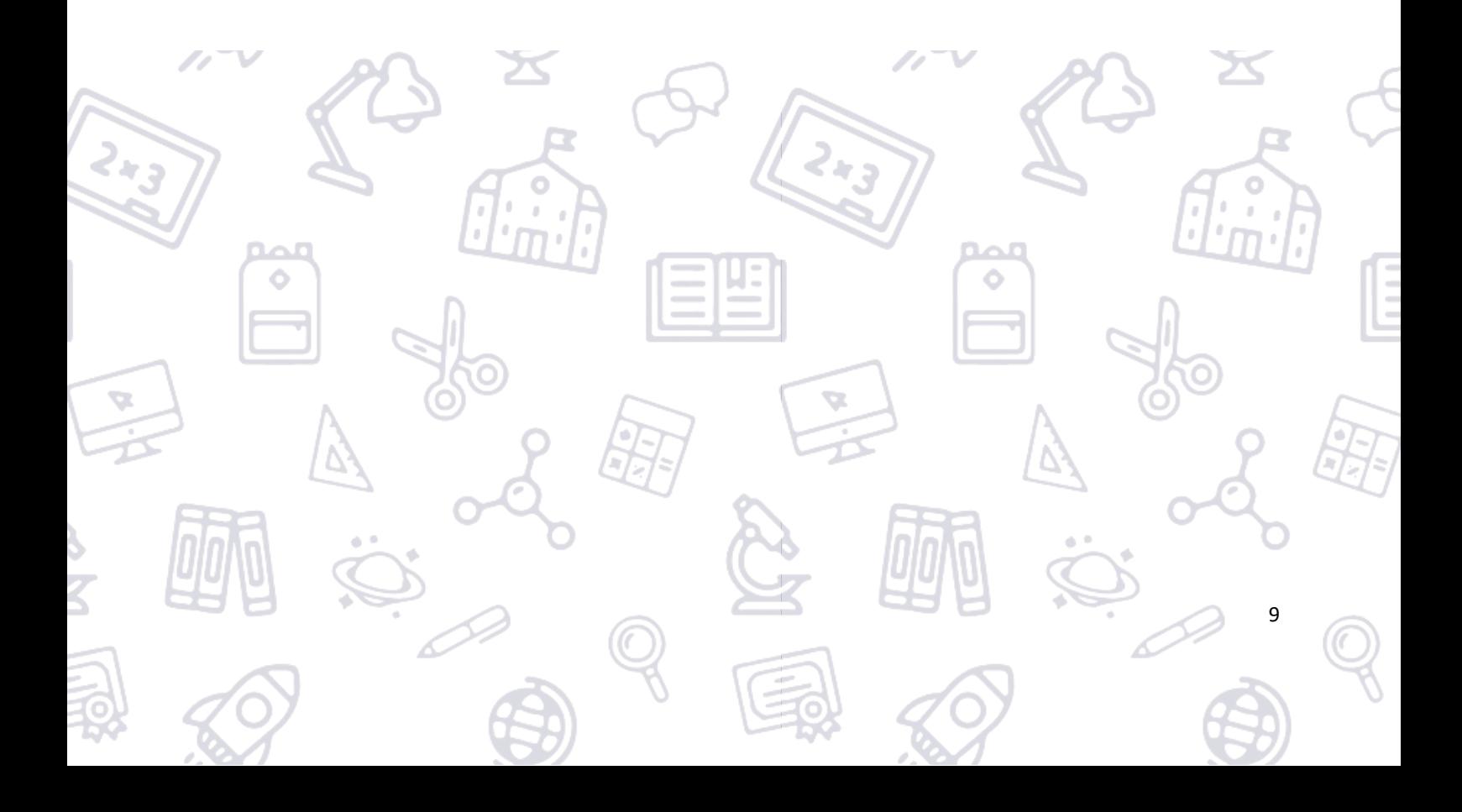

## <span id="page-11-0"></span>**新增公開課程包**

## 1. 課程包為多個教材群組定義, 派送於教學活動時會將群組中所有

**的教材呈清單呈現,方便設定常用教材組合提供課程使用。(圖**

**15)**

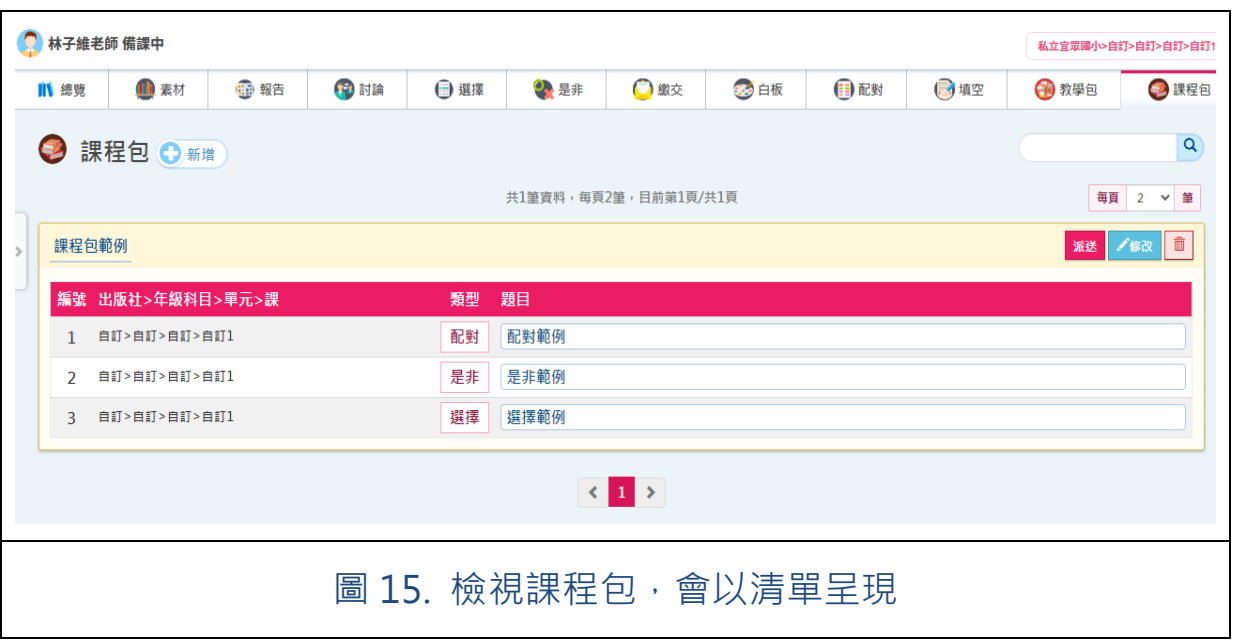

10

**2. 點選備課類別「課程包」,進入課程包頁面再點選「+新增」圖**

**示,開啟新增課程包彈跳視窗。(圖 16)**

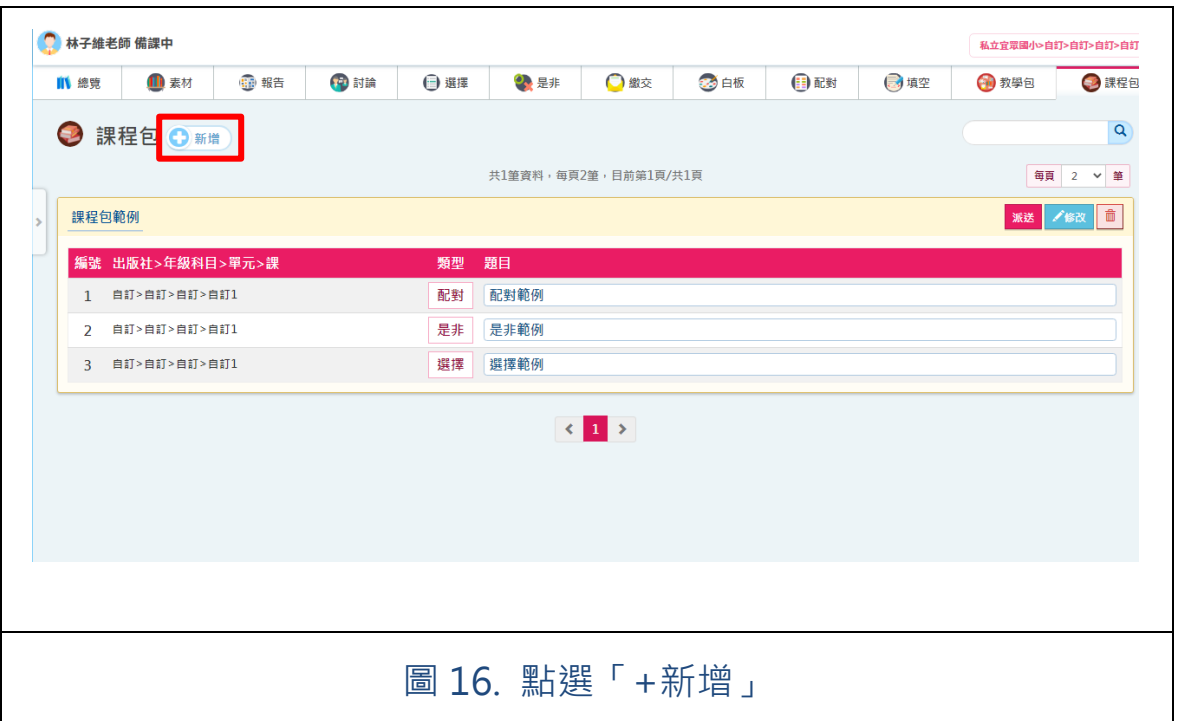

## <mark>3. 步驟一<sup>,</sup>輸入課程包名稱、類別以及<mark>分享動作</mark>,點選「下一步」</mark>

## **(圖 17)**

**分享動作:夥伴學校教師的課程包在創建後會顯示於學習拍**

**課程包分享區。**

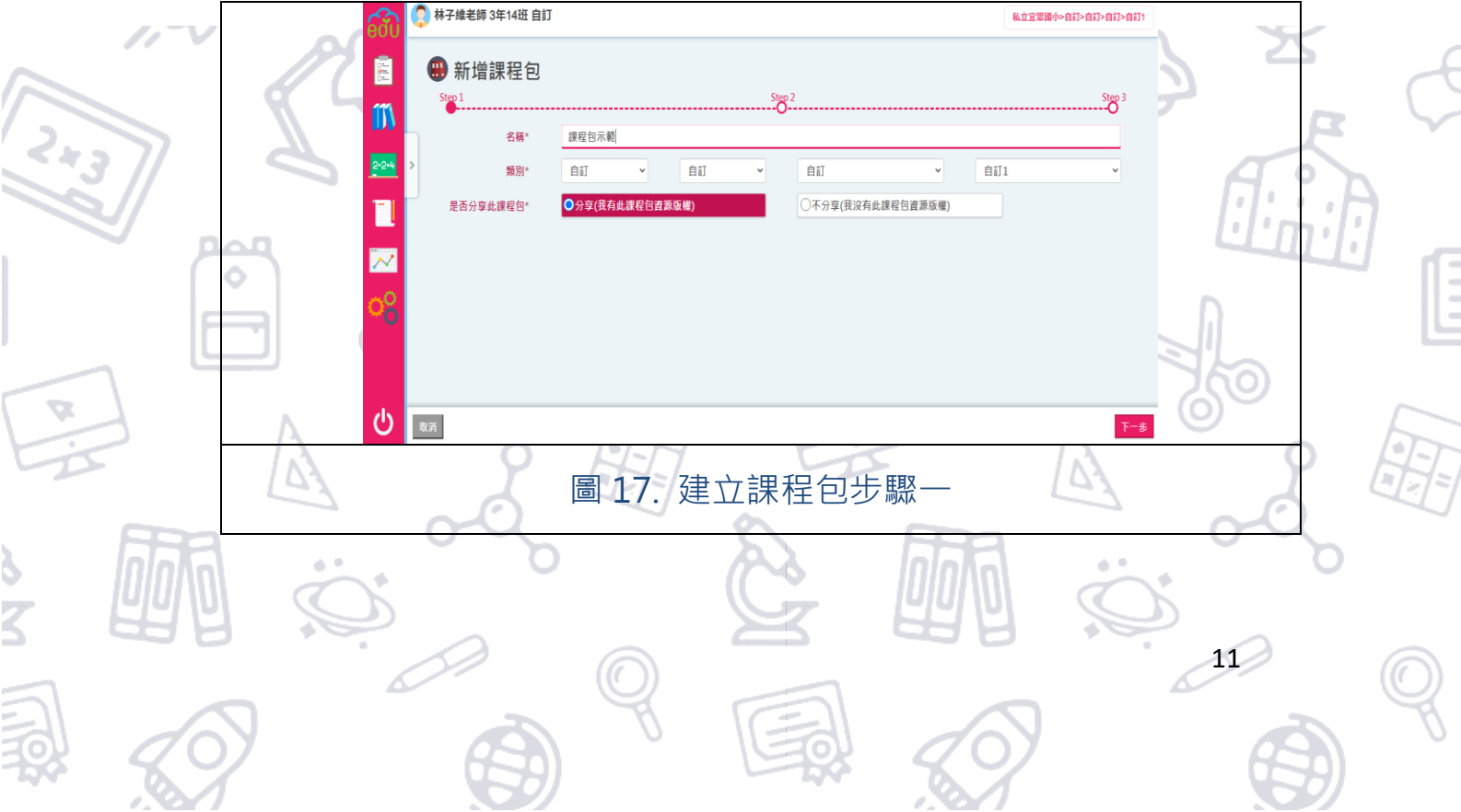

4. 步驟二,會顯示已建立的教材列表,勾選新增為課程包的教材項目,點選

#### **「下一步」(圖 18)**

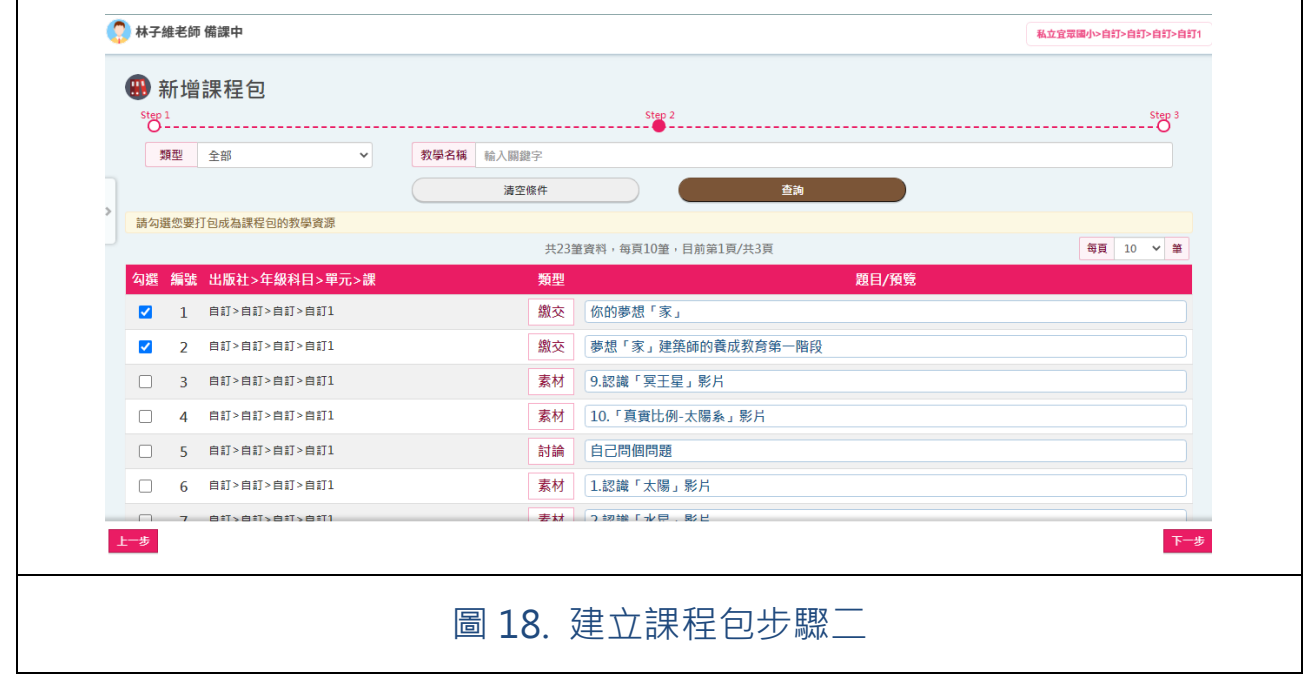

## **5. 步驟三,審閱內容,進行題目排序,點選「建立課程包」(圖 19)**

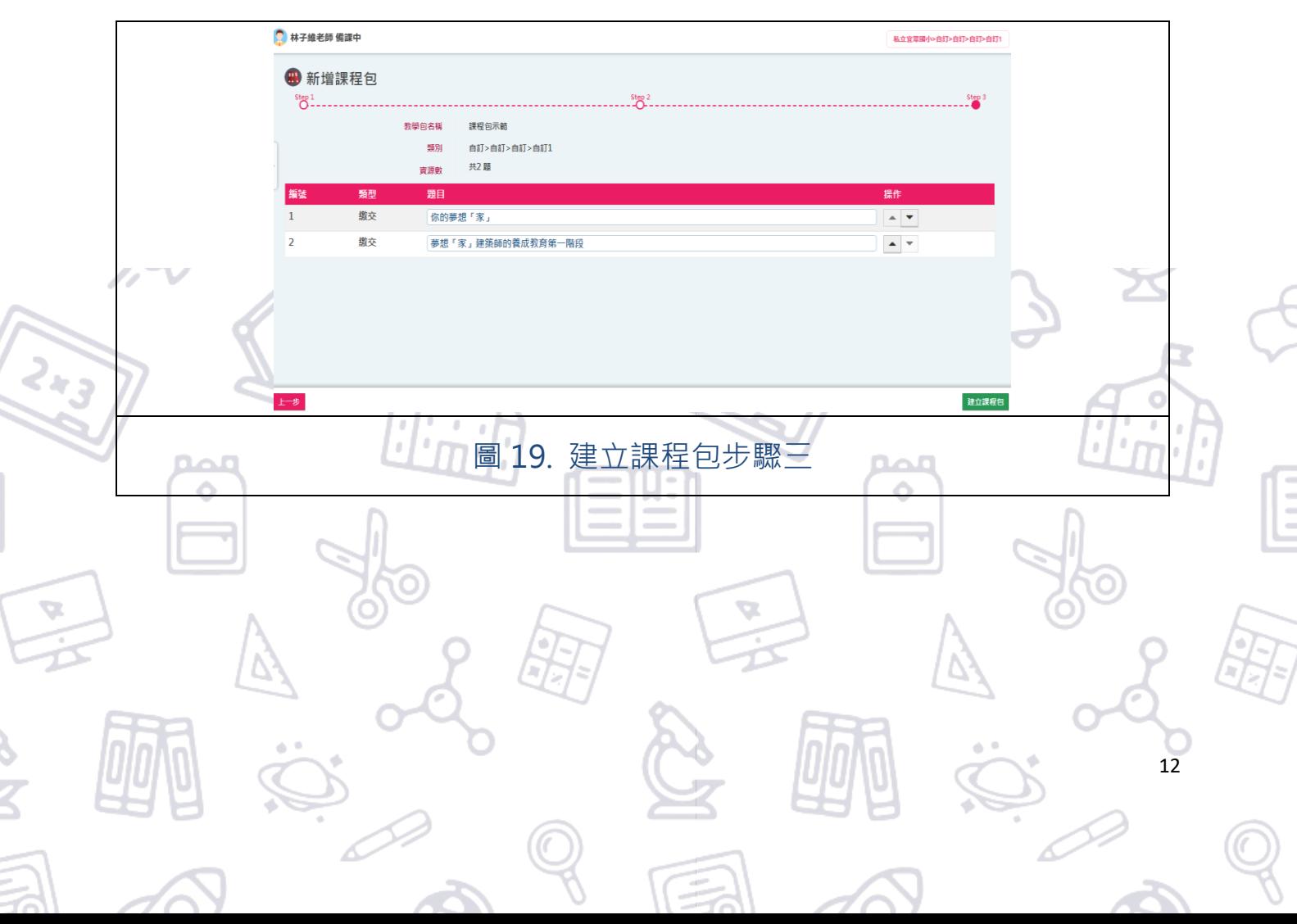

## **6. 完成課程包新增 (圖 20)**

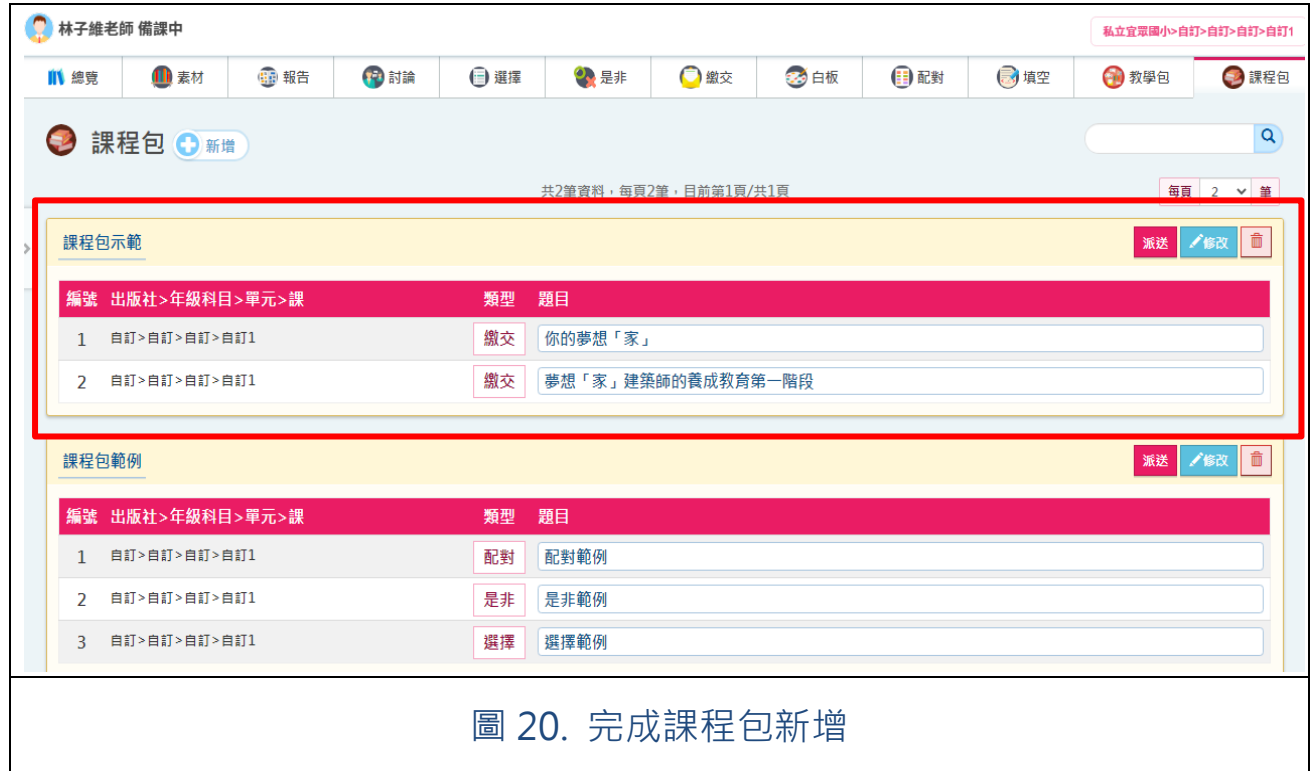

 備課建置順序:單一教材(素材、報告、討論、選擇、是非、繳交、白板、 配對、填空) > 教學包 > 課程包;

◆ 自統會於隔天自動將老師創建的課程包放在「課程包分享區 2., 刪除順序依序為:課程包 > 教學包 > 單一教材。

13